# **How to Set/Reset BELS Account Password or Reset Email Address**

We transitioned to a new database called Learning Builder September 1, 2021. **All licensees and applicants (who filed an application prior to September 1, 2021), already have an account in the new database.** Do not create another account.

**Follow these instructions if you need to reset your password because you forgot it or if you no longer have access to the primary email address in your account.**

**BELS staff cannot see your password and we will not reset your password.**

## **Step 1**

• Go to the website click My BELS Account Login

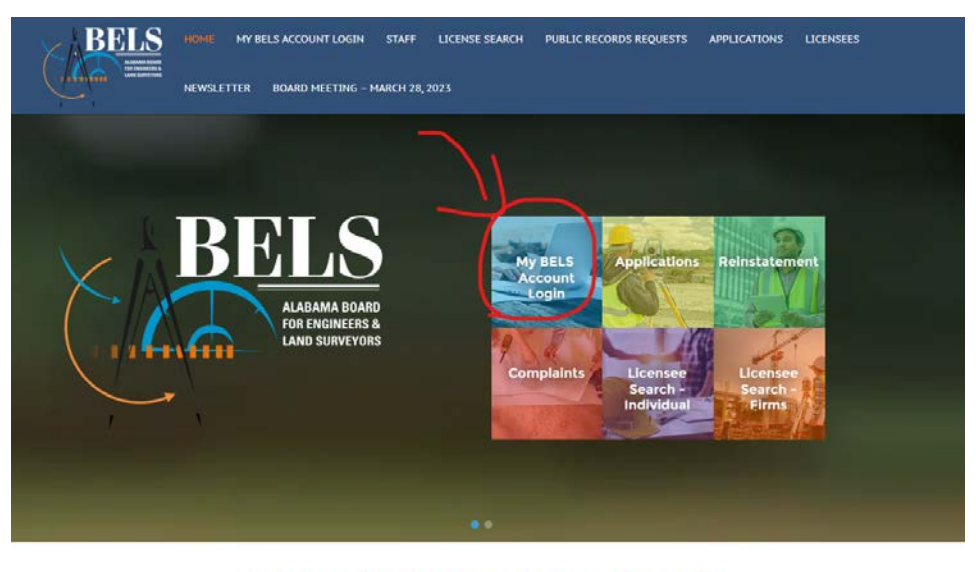

#### License renewals begin October 2023

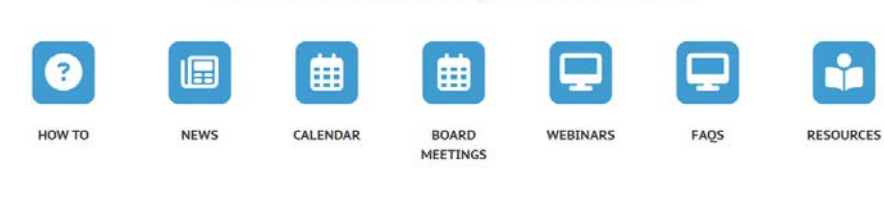

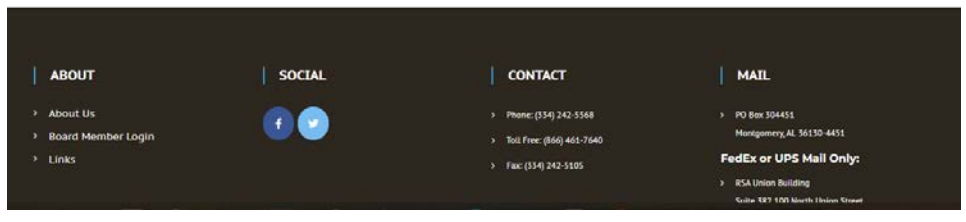

• Click My BELS Account

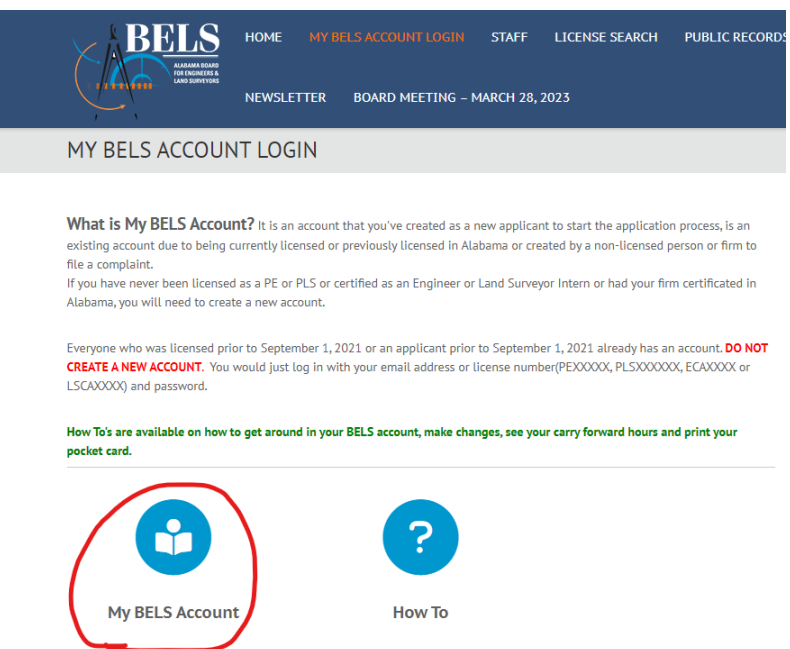

#### **Step 3**

• Click Request a Password or Forgot Your Password **(DO NOT CREATE AN ACCOUNT IF YOU ARE ALREADY LICENSED OR FILED AN APPLICATION PRIOR TO 9/1/2021)**

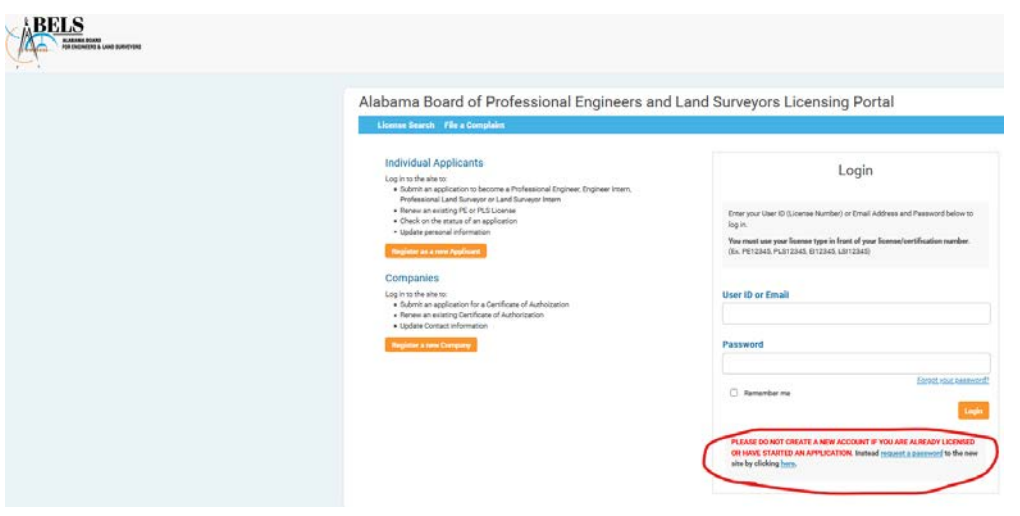

#### **Step 4 (Forgot Your Password)**

• (Instructions on Page 6 if you have a different primary email than what we have on file that needs to be reset) Enter your License/Certification number or your email address we have on file. If you use your License/Certification number, you will need to put the license/certification type in front of the number (PE12345, PLS12345, EI12345, LSI12345).

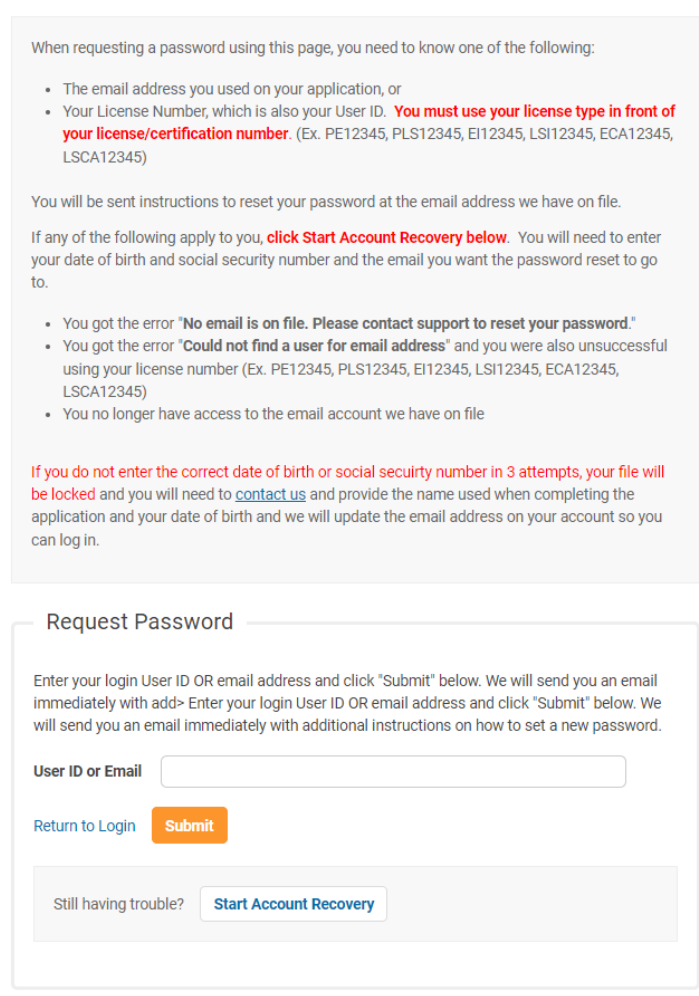

• You will get this screen to enter your Confirmation Code that is being sent to your primary email address we have on file or if you click the link in the email that is sent, it skips this process.

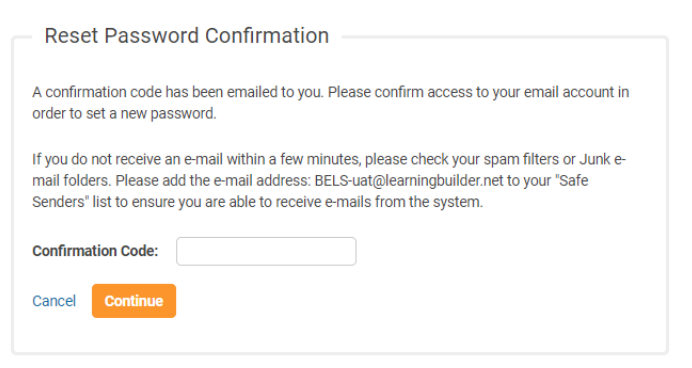

## **Step 6**

• You should have received this email. Click the link to set your password. **That is the easiest way**. You could click the link under manual and enter the confirmation code.

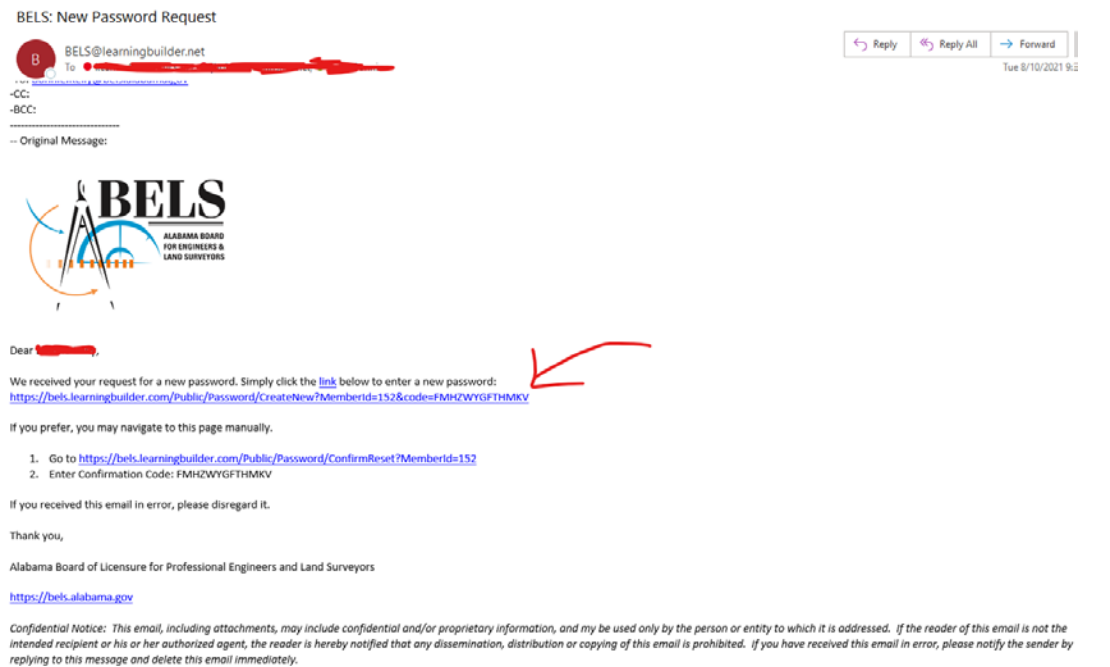

• Enter New Password, Confirm New Password and Hit Save

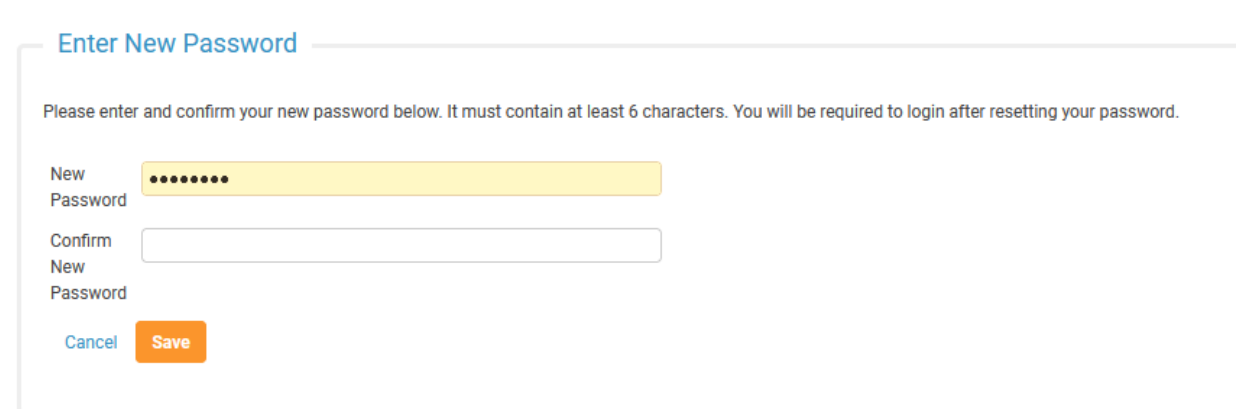

# **Step 8**

• You should now be able to log into your My BELS account

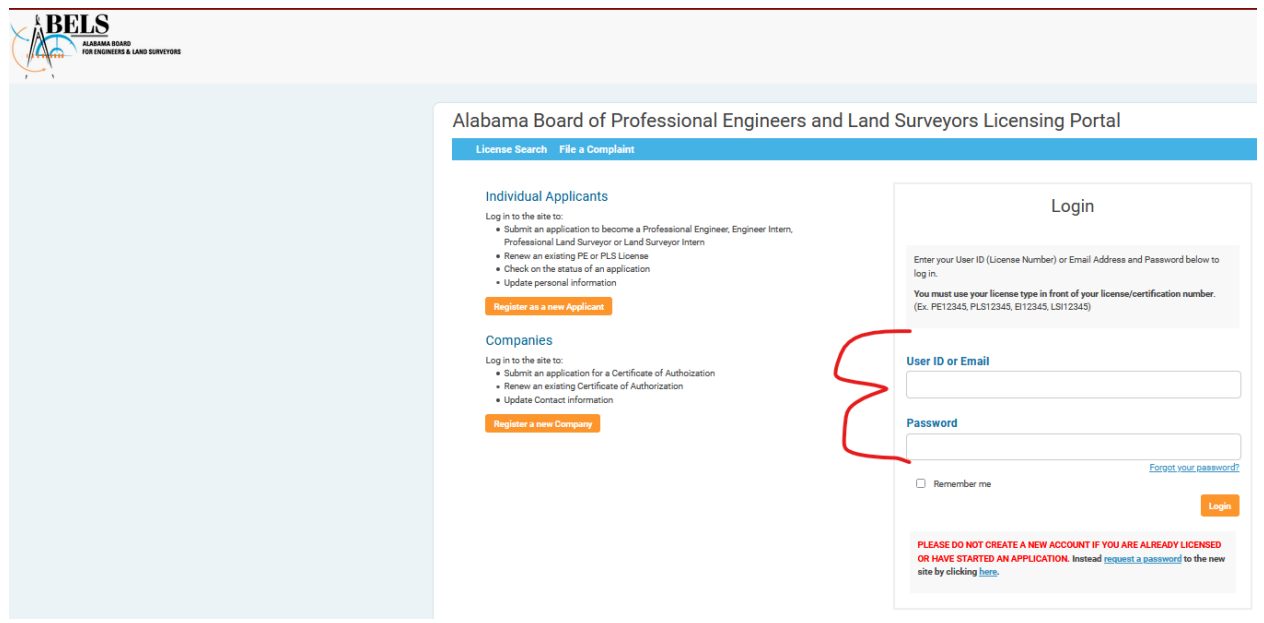

## **Step 1 (Reset Email Address)**

- **You will need to reset your email address if you cannot get into your My BELS account due to one of the following reasons –**
	- o No email is on file

 $\overline{\phantom{a}}$ 

- o Could not find user for email address
- o You no longer have access to the email account
- Click Start Account Recovery **(this process will send you a password reset so you can get into your account)**

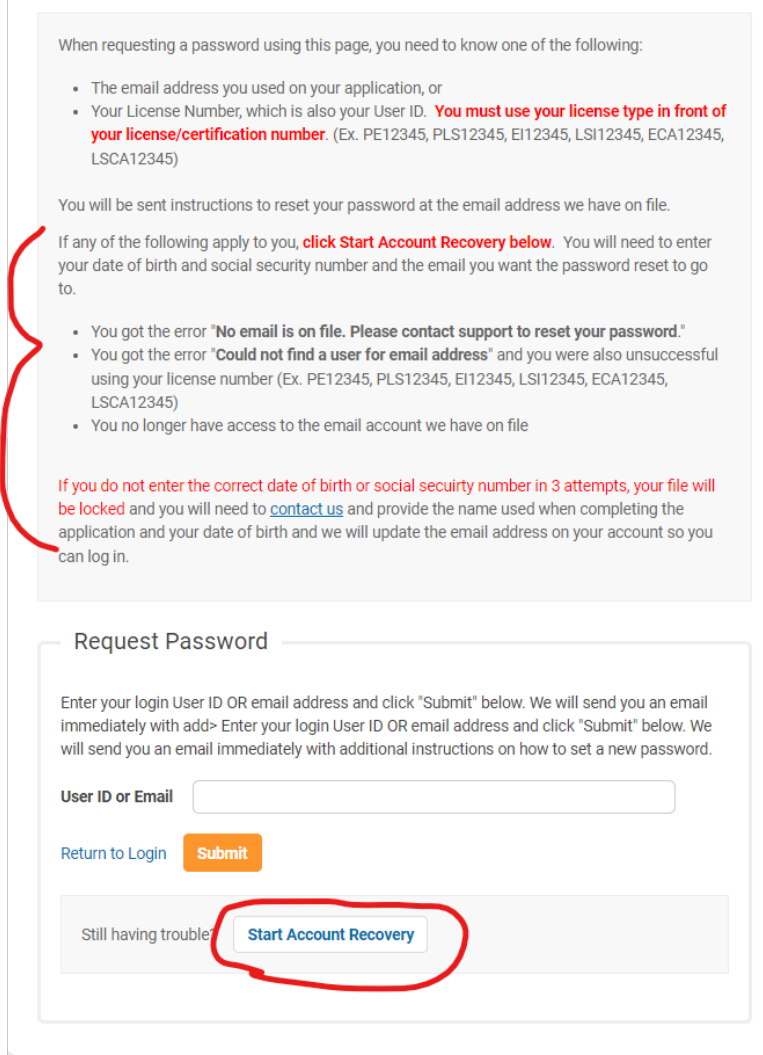

• Enter your Social Security number, Date of Birth and check the I'm not a robot box **(if you enter the wrong information 3 times, your account will be locked and you will need to contact the Board office)**

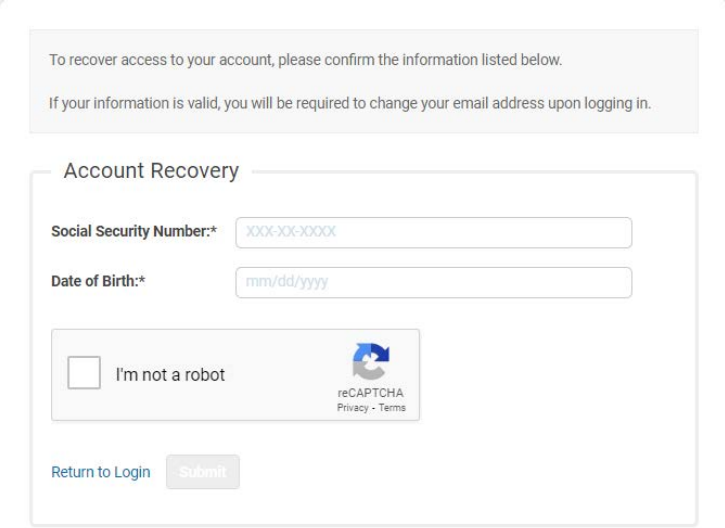

## **Step 3**

• Enter the new email address you want the password reset to go to and click Submit. **This email will also become the primary email address in your My BELS account**.

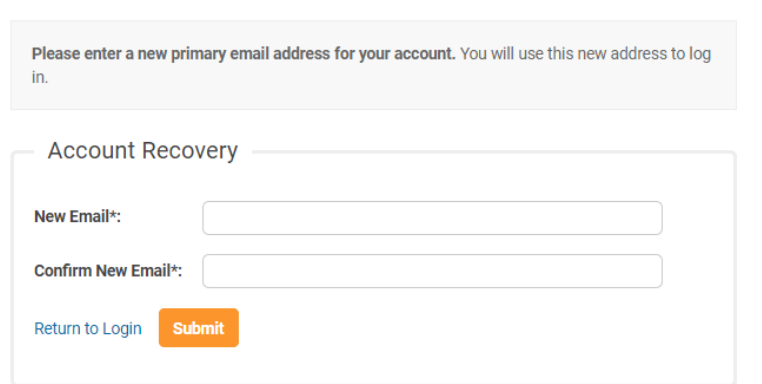

• You'll receive an email letting you know that someone tried to get into your account.

![](_page_7_Picture_2.jpeg)

### **Step 4**

replying to this message and delete this email immediately.

• You should have received this email. Click the link to set your password. **That is the easiest way**. You could click the link under manual and enter the confirmation code.

![](_page_7_Picture_51.jpeg)

• Enter New Password or you can reuse the password if you know what it was, Confirm New Password and Hit Save

![](_page_8_Picture_36.jpeg)

## **Step 6**

• You should now be able to log into your My BELS account

![](_page_8_Picture_37.jpeg)